# Subject:Setting a Fixed IP Address in the InverterUpdated:22 September 2016

#### **Purpose:**

To walk you through the process of fixing an IP address in the inverter.

#### What is it?

The EnaSolar inverter web page with power production data can be accessed by typing an IP address on any web browser connected to the same Wi-Fi network as the inverter. Tap the inverter front panel to toggle between screens to see this message on the inverter display.

#### Why fix the IP address?

Dynamic or DHCP addresses are by nature "Dynamic". Meaning that they can change whenever the router or inverter is power-cycled or when other devices attach to the network, often rendering the inverter inaccessible on its original IP address (as initially set by the installer).

By "fixing" the IP address (making it a "static IP address"), it removes the potential for dynamic changes but if incorrectly configured can cause access to the inverter to be lost and can interfere with other devices on the network. If the router is changed the settings have to be manually changed in the inverter.

This document describes configuring the inverter to use a fixed IP address.

Another way of achieving the same result is to configure the router's DHCP to always give the inverter the same IP address, in which case the router's DHCP settings will have to be configured, which is outside the scope of this document.

There may be certain instances where a fixed IP is not possible due to router limitations or network security.

#### How?

- 1. Turn the inverter AC and DC switches to the OFF position.
- 2. Undo the four front panel screws and let the front panel hang from its cables supporting it.
- 3. Connect the USB cable between your PC and the front panel. In the EnaSolar Inverter Configuration Software proceed to Connecting the Inverter to a Network. Refer to Technical Document 5J.
- 4. Once connected to the network, the inverter will display an IP address on the front panel. Tap on the inverter 4 times to find the IP address. It will look something like: 192.168.1.14.
- 5. Go to Advanced Settings which displays the dynamic IP address details including the Subnet, Default Gateway and DNS Server addresses under the Network Connection Details.

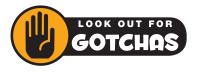

If you have trouble viewing the Wireless Menu in the menu bar on the home network page or even your home network page once a Wi-Fi connection is secured, please try alternative browsers. In some cases, Java prevents the ability to import and display the data. Typically Chrome, Firefox or similar will fix this issue.

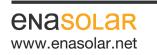

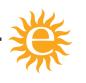

Manufactured by: EnaSolar Limited 66 Treffers Road Christchurch 8042 New Zealand Telephone +64-3-366 4550 Facsimile +64-3-366 0884 Email sales@enasolar.net Website www.enasolar.net

## TECHNICAL DOCUMENT

ref: 5Kv2

### Subject: Setting a Fixed IP Address in the Inverter

Updated: 22 September 2016

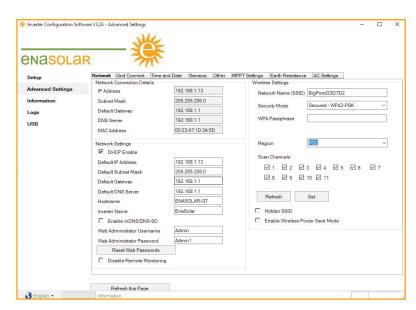

 Uncheck the DHCP Enable tick box in the Network Settings screen then enter the network settings into their respective boxes (Default IP address, Default Subnet Mask, Default Gateway and Default DNS Server from the corresponding boxes in Network Connection Details screen).

When each setting is complete, please click on the "SET" button.

**Please note:** The IP address must be set outside the range of IP addresses assigned by the DHCP server but still within the same subnet. i.e. if the DHCP server assigns address from 192.168.1.2 to 192.168.1.100 then an address between 192.168.1.101 and 192.168.1.254 can be used. The subnet mask, gateway and DNS must be set to the networks settings. These are the same as given by the DHCP server. It is very important these are all set correctly.

- 7. Enter the Wi-Fi password into the WEP Key box in Wireless Settings screen. And Press the Set button (next to the Refresh button)
- Power cycle the front panel by turning the inverter DC and AC to OFF position (if ON) and disconnect the USB cable.

When the inverter and front panel powers up, it will have copied your new settings and fixed the IP address to the Default IP address entered on step 6 above.

**Please note:** Another way of setting a fixed (static) IP address for the inverter is to do it in the router's DHCP settings menu. This consists of having a rule in the router's DHCP server that knows the inverter's MAC address and lets the DHCP always allocate the same IP address to that MAC address. Please only use one or the other of these methods, not both together.

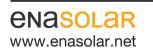

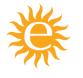

Manufactured by: EnaSolar Limited 66 Treffers Road Christchurch 8042 New Zealand Telephone +64-3-366 4550 Facsimile +64-3-366 0884 Email sales@enasolar.net Website www.enasolar.net